## **Backing Up Files Without Using Provided Software**

Copy the files to a computer using the following method.

### Memo:

To select/move cursor towards up/left or down/right, press the button UP/< or DOWN/>.

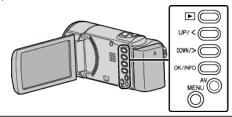

1 Open the LCD monitor.

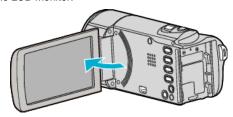

2 Connect the USB cable and the AC adapter.

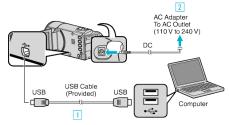

- 1 Connect using the provided USB cable.
- 2 Connect the AC adapter to this unit.
- This unit powers on automatically when the AC adapter is connected.
- Be sure to use the supplied JVC AC adapter.
  - 3 The "SELECT DEVICE" menu appears.
- 3 Select "CONNECT TO PC" and press OK.

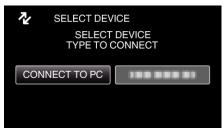

- Press UP/< or DOWN/> to move the cursor.
- 4 Select "PLAYBACK ON PC" and press OK.

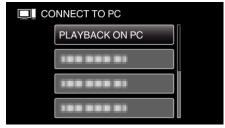

- Press UP/< or DOWN/> to move the cursor.
- To cancel and return to the previous screen, press MENU.
- Close the LoiLoScope AX program, if it starts.
- The subsequent operations are to be performed on the computer.
- Select "Computer" (Windows Vista) / "My Computer" (Windows XP) / "Computer" (Windows 7) from the "Start" menu, then click on the "JVCCAM\_MEM" or "JVCCAM\_SD" icon.
  - Open the folder with the desired files.

6 Copy the files to any folder in the computer (desktop, etc).

#### Caution :

• When the folders or files are deleted/moved/renamed in the computer, they cannot be played back on this unit anymore.

#### Memo:

- To edit/view the files, use a software that supports MP4 SD (video) files.
- The above operations on computer may vary with the system used.

# **Disconnecting this Unit from Computer**

1 Click "Safely Remove Hardware and Eject Media".

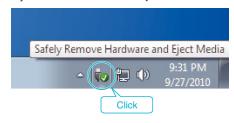

- 2 Click "Safely Remove USB Mass Storage Device".
- 3 (For Windows Vista) Click "OK".
- 4 Disconnect the USB cable and close the LCD monitor.